## SSL憑證安裝與申請

1

## 臺灣大學計資中心 網路組 游子興

## 申請免費憑證 90 DAYS

# 免費憑證申請(90 days)

- https://www.sslforfree.com/
- Let's Encrypt
	- a free, automated, and open Certificate Authority.

 $\leftarrow$   $\rightarrow$  C  $\triangleq \pm \triangleq$  https://www.sslforfree.com

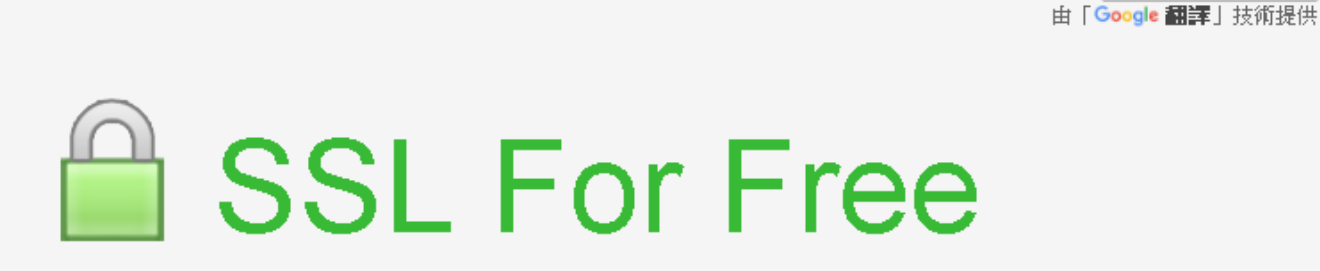

Login

Need Help?

Free SSL Certificates in Minutes

**Free Wildcard Certificates Now Supported** 

 $\overline{a}$ 

 $\mathbf{A} \quad \blacksquare \quad \smile \quad \blacksquare \quad \blacksquare \quad \blacksquare$ 

請選取語言

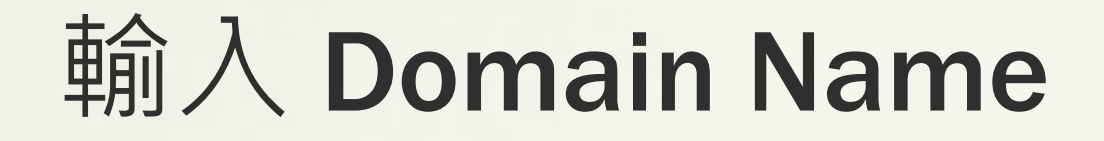

### \* https://www.sslforfree.com/create?domains=www. tp1rc.edu.tw

 $\leftarrow$   $\rightarrow$  C ■ 安全 https://www.sslforfree.com/create?domains=www.tp1rc.edu.tw

### **SSL FOR FREE**

請選取語言 Need Help? Login 由「Google 翻

Q ☆

### Free SSL Certificate Validation for "www.tp1rc.edu.tw"

(Add / Edit Domains | Regenerate Account)

Verify that you own the domain through your web server or if your domain is not yet on a web server then verify it through the DNS. This prevents other people from getting an SSL certificate for your domain. By continuing you agree to the Lets Encrypt service agreement. You may need to whitelist 66.133.109.36 if your website is behind a firewall. If you receive a 504 Gateway timeout and cannot connect anymore then open another incognito/private browser or a different browser to connect again. If you have your own CSR use manual verification and input it after generating domain verification files. If you use IIS on Windows you may have to do additional steps.

#### **Automatic FTP Verification**

Enter FTP information to automatically verify the domain **Manual Verification** 

Upload verification files manually to your domain to verify ownership.

### **Manual Verification (DNS)**

Use this if you cannot verify through a web server or cannot use port 80. You will be adding a TXT record to your DNS server.

## **Manually Verification**

### Manually Verify Domain (HTTP Server)

If you do not have your FTP information then follow the following steps to verify domain ownership manually. The server will need to be on port 80 if HTTP (or port 80 open and forwarding to 443 if HTTPS). If your web server is not listening on port 80 then you will need to temporarily listen on port 80 or forward port 80 to the port for the web server.

- 1. Get domain verification files by clicking the button below
- 2. Upload domain verification files to domain (Need help?).
- 3. Download your free ssl certificate

**Retry Manual Verification** 

### **Upload Verification Files**

. Download the following verification files by clicking on each link below

1. Download File #1

- 2. Create a folder in your domain named ".well-known" if it does not already exist. If you use Windows you may have to add a dot at the end of the folder name in order to create a folder with a dot at the beginning
- 3. Create another folder in your domain under ".well-known" named "acme-challenge" if it does not already exist
- 4. Upload the downloaded files to the "acme-challenge" folder
- 5. Verify successful upload by visiting the following links in your browser
	- 1. http://www.tp1rc.edu.tw/.well-known/acmechallenge/JI8EIddYcZ1geg8XShllijEDPcEJnYhyn\_bn8DmgkhA

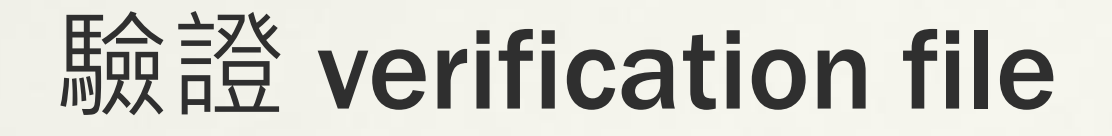

Download verification file and Upload to web

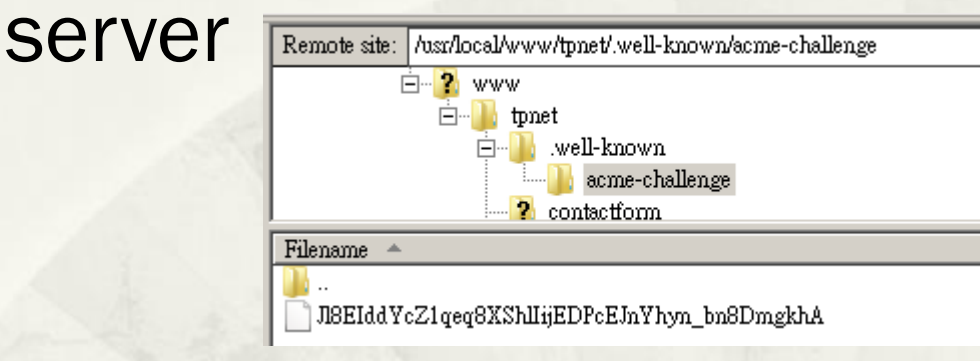

## Verify

 http://www.tp1rc.edu.tw/.well-known/acmechallenge/Jl8EIddYcZ1qeq8XShlIijEDPcEJnYhyn\_bn8DmgkhA

 $\mathcal{C}$ **C** www.tp1rc.edu.tw/.well-known/acme-challenge/H8EIddYcZ1qeq8XShlHjEDPcEJnYhyn bn8DmgkhA

J18EIddYcZ1qeq8XShlIijEDPcEJnYhyn bn8DmgkhA.Zi8CLp1WOn55TfCgLxli488jYdQ2URfjJrrcYq K7OQ

## 產生憑證檔案-方法1

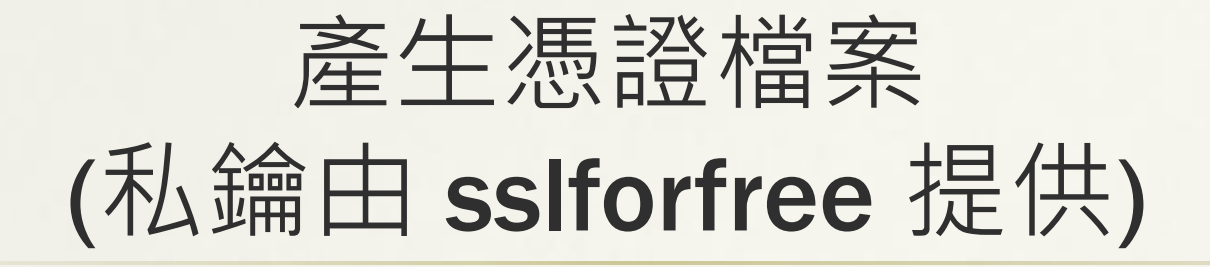

**Download SSL Certificate** 

**O** I Have My Own CSR

### 輸入 email 憑證到期提醒

### **Certificate Successfully Generated**

You can download the files by clicking download below or copy and paste the following into the appropriate inputs to install. SSL Certificates expire after 90 days so be sure to re-generate your SSL Certificate before then otherwise your website might stop working. If you use IIS and need a PFX file then follow the instructions in the following link to convert the certificate and private key file into a .PFX file http://stackoverflow.com/a/17284371 (Install openss) and run openss/pkcs12-export-out "certificate\_combined.pfx"-inkey "private.key"-in "certificate.crt" -certfile ca bundle.crt in a command prompt with path set to location of downloaded certificate files or use https://www.digicert.com/util/). All verification folders, files, or TXT records can also be deleted if you want as they are used only one time for verification purposes.

### **Get Notified of Expiration**

Create an account or login to get notified before your certificate expires and to manage all your certificates in one place.

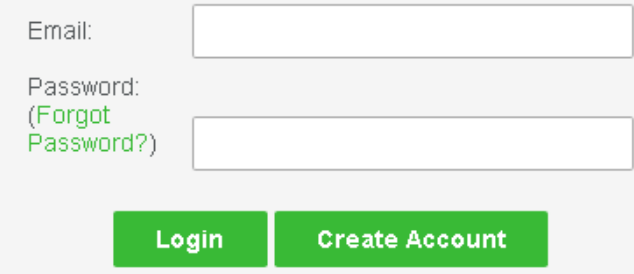

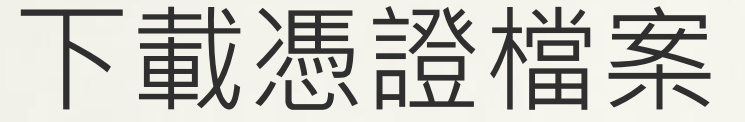

## \* 包含公、私鑰

Certificate Files

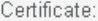

-----BEGIN CERTIFICATE-----

MIIGDTCCBPWqAwIBAqISA/7BMTYzf0YnPoA1K++3r6JBMA0GCSqGSIb3DQEBCwUA MEoxCzAJBqNVBAYTA1VTMRYwFAYDVQQKEw1MZXQncyBFbmNyeXB0MSMwIQYDVQQD ExpMZXOncvBFbmNveXBOIEF1dGhvcm10eSBYMzAeFw0x0DA0MzAwMTE0MThaFw0x ODA3MjkwMTEOMThaMBsxGTAXBgNVBAMTEHd3dy50cDFyYy51ZHUudHcwggEiMA0G CSqGSIb3D0EBA0UAA4IBDwAwqqEKAoIBA0Cft18qe0Dc/YA/ACqc1sL7e0wuya+R 0AU0K/bEluHHBZcBLZTNuiIG/B/eC83xFvIaLq50irvZ5pePwGdiKU3S/ixpvcXM 4e3A1vEVp1c8KLIAnmBHywJVyWyJyUd5fg/UcUB+0xWiZsUqqAGDW56S802yEHvD ZqJCkeiqv/o2jHFk+IMLRb0vrkMHr0MQsLY2Lou1zQ9NGGdn1dHH/qY9t3Xo8DM0 02PqT0eQ8ku06X1f8PEz1bf/0X/nXH0YW0CqPQRQvmUEU0TPNqJXUvSEqB3CtDZy

#### Private Key:

#### -----BEGIN PRIVATE KEY-----

MIIEvAIBADANBgkqhkiG9w0BAQEFAASCBKYwggSiAgEAAoIBAQCft18qe0Dc/YA/ ACqclsL7e0wuya+R0AUQK/bEluHHBZcBLZTNuiIG/B/eC83xFyIaLq50iryZ5peP wGdiKU3S/ixpvcXM4e3AlvEVplc8KLIAnmBHywJVyWyJyUd5fq/UcUB+0xWiZsUq qAGDW56S802yEHvDZqJCkeiqv/o2jHFk+IMLRb0vrkMHr0MQsLY2Lou1zQ9NGGdn 1dHH/qY9t3Xo8DM002PgT0eQ8ku06X1f8PEz1bf/0X/nXH0YW0CgPQRQvmUEU0TP NqJXUvSEgB3CtDZy/m6RXfuSaQqBx7NfL98cRSdnPJiWI93ekJdF2ZsCRjwjr8B4 /0ZzE5nFAqMBAAECqqEABt+d6+GfEo00c8GpeEhD3ve+zmqurCTJjv8dYS5QTDTw 4U0Zblsu4LcUFgXTCKeyt4a454obANKcPjsNF/voFgcLWUeqDh3BEjYN7R01E3k6 4+zs/tn9UTzYd3uaoF9tBfsTx/r5/0HIZYQSqJk+UlucFzq/YlLuEPhf142okpVa

#### CA Bundle (Contains Root And Intermediate Certificates):

AQH/BAgwBgEB/wIBADA0BgNVHQ8BAf8EBAMCAYYwfwYIKwYBBQUHAQEEczBxMDIG CCsGAQUFBzABhiZodHRw0i8vaXNyZy50cnVzdGlkLm9jc3AuaWRlbnRydXN0LmNv bTA7BqqrBqEFBQcwAoYvaHR0cDovL2FwcHMuaWR1bnRydXN0LmNvbS9yb290cy9k c3Ryb290Y2F4My5wN2MwHwYDVR0jBBqwFoAUxKexpHsscfrb4UuQdf/EFWCFiRAw VAYDVR0qBE0wSzAIBqZnqQwBAqEwPwYLKwYBBAGC3xMBAQEwMDAuBqqrBqEFBQcC ARYiaHROcDovL2Nwcy5yb290LXqxLmx1dHN1bmNyeXB0Lm9yZzA8BqNVHR8ENTAz MDGgL6AthitodHRw0i8vY3JsLmlkZW50cnVzdC5jb20vRFNUUk9PVENBWDNDUkwu Y3JsMB0GA1UdDgQWBBSoSmpjBH3duubR0bemRWXv86jsoTANBgkqhkiG9w0BAQsF AAOCAQEA3TPXEfNjWDjdGBX7CVW+dla5cEilaUcne8IkCJLxWh9KEik3JHRRHGJo |uM2VcGf196S8TihRzZvoroed6ti6UqEBmtzw3Uodatg+Vy0eph4EYpr/lwXKtx8/

**Download All SSL Certificate Files** 

## 產生憑證檔案-方法2

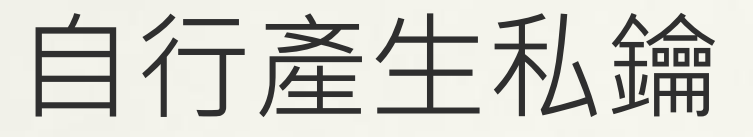

- \* 產生 RSA 2048bit, 3-DES 加密, PEM 格式 Server Private Key
	- ~# openssl genrsa -des3 -out private.key 2048
		- Enter PEM pass phrase: -- 需記此密碼,每次啟動 httpd 均會用到
		- \* Verify password -- Enter PEM pass phrase:

# 使用私鑰產生憑證申請檔

- ~\$ openssl req -new -key private.key -out server.csr
	- \* Enter PEM pass phrase: -- 輸入 Private Key 密碼
- 輸入基本資料
	- Country Name (2 letter code) [GB]:TW
	- State or Province Name (full name) [Berkshire]:Taiwan
	- Locality Name (eg, city) [Newbury]:Taipei
	- Organization Name (eg, company) [My Company Ltd]:National Taiwan University
	- Organizational Unit Name (eg, section) []:CCNET
	- Common Name (eg, your name or your server's hostname) []:www.tp1rc.edu.tw
	- Email Address []:davisyou@ntu.edu.tw
	- $\ast$
	- Please enter the following 'extra' attributes
	- \* to be sent with your certificate request
	- \* A challenge password  $[]: \dot{H} \circledast$  Enter
	- \* An optional company name  $[]: \dot{\mathbb{E}} \mathbb{H}$  Enter

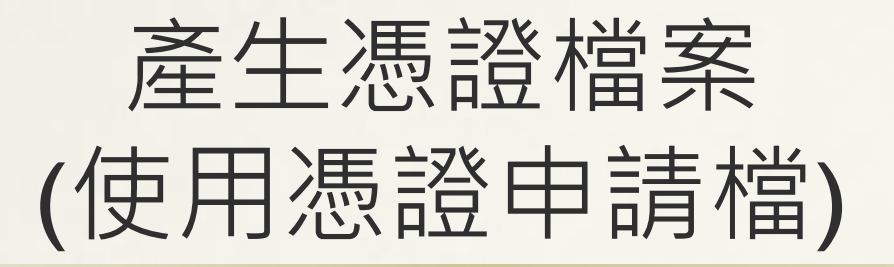

#### root@tp1rc ~]# cat server.csr

---BEGIN CERTIFICATE REQUEST-----

MIIC5jCCAc4CAQAwqaAxCzAJBqNVBAYTAlRXMQ8wDQYDVQQIDAZUYWl3YW4xDzAN BgNVBAcMBlRhaXBlaTEjMCEGA1UECgwaTmF0aW9uYWwgVGFpd2FuIFVuaXZlcnNp dHkxCzAJBgNVBAsMAmNjMRkwFwYDVQQDDBB3d3cudHAxcmMuZWR1LnR3MSIwIAYJ KoZIhvcNAQkBFhNkYXZpc3lvdUBudHUuZWR1LnR3MIIBIjANBgkqhkiG9w0BAQEF AAOCAQ8AMIIBCgKCAQEAm3/i/UY1fO8eMlIPjc/vVjywkAwOiX2i/NXbhH5+/wn8 0QeAn6m9DPOJi40aFB9C0GM7J8tV1crX3WWQueDqYPNofeXGL4TMSbqaiewHA/41 NOul2ziFiI/WIHFBTyLmamCbcYk8aWdSxX2XJJBRSM/EEjYPSKGfyvkVWr3SLcEF 3SXOYHYTsdvypIionbt8DPwxiYd6E1gqezjz6xuTrLcjiE0XL+V7hw/IjoMcJ7rU UmXPYJBVtsA+J1GxjUEiNYZ2qCeEiNvWQP9304eQs5bklO++Dm0Q9kBftR787wQW 3ftlqzJD3AJwKo6XNas9azmKqci5DofhSPGmtXiaKwIDAQABoAAwDQYJKoZIhvcN AQEFBQADggEBABDCNoBiE3CMFZxremYmySrc9x0qy9QWbN5Nx6xghPY1MmhufFNS TR7qD0uNpL5zjqpCQ11z1+EXRVkHFuKM7JZQLHh0bG+Y1536jzbG4wS3MqUEBpDy Ly8P804wur0YpdI9RX54YOZmxKDiKPIeSAINbwqZNXnTDhh3LFCk829UqbVAF2Kc APKbDnH+selUe5Rph1k8UexqGjEDwAs8vfSZxG2pHsBNLmP7jfy9POI5F1gyjmUE 45E4VQxqwVwjjxf+lEbQ1QBi+5P8fw3DP24XjoEAwTaDRCKcYuhzycRsbZCUiTAz jOAAx/Vgh7ZJ5LhjHqAjT8IBv56rLPzMcYM=

----END CERTIFICATE REQUEST-----

**Download SSL Certificate** 

■ I Have My Own CSR

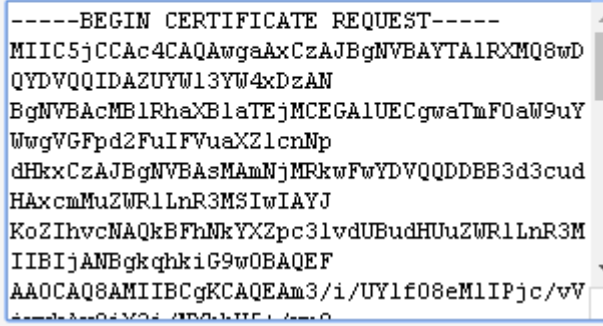

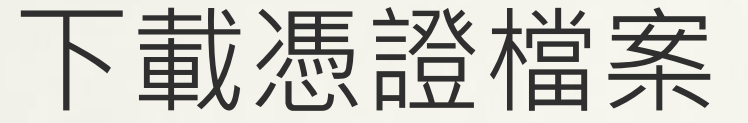

## \* 私鑰自行保管

Certificate Files

#### Certificate:

-----BEGIN CERTIFICATE-----MIIGCzCCBP0qAwIBAqISAwU0YU6vFP0+UAeh/TqzrdViMA0GCSqGSIb3D0EBCwUA MEoxCzAJBqNVBAYTA1VTMRYwFAYDV00KEw1MZX0ncvBFbmNveXB0MSMwI0YDV00D ExpMZXOncvBFbmNveXBOIEF1dGhvcm10eSBYMzAeFw0x0DA0MzAwMTI4NTBaFw0x 0DA3MjkwMTI4WTBaMBsxGTAXBqNVBAMTEHd3dy50cDFyYy51ZHUudHcwqqEiMA0G CSqGSIb3DQEBAQUAA4IBDwAwqqEKAoIBAQCbf+L9RjV87x4yUq+Nz+9WPLCQDA6J faL81duEfn7/CfzRB4Cfqb0M84mLjRoUH0LQYzsny1XVytfdZZC540pq82h95cYv hMxJuBqJ7AcD/jU066Xb0IWIj9YgcUFPIuZqYJtxiTxpZ1LFfZckkFFIz8QSNg9I oZ/K+RVavdItwQXdJc5gdh0x2/KkiKidu3wM/DGJh3oTWCp70PPrG50sty0ITRcv SXuHD8i0gxwnutRSZc9gkFW2wD4nUbGN0SIlhnaoJ4SI29ZA/3fTh5CzluSU7740

#### Private Kev:

You provided your own CSR which means the private key was probably generated when you got the CSR. We do not have access to the private key in this case to show it.

CA Bundle (Contains Root And Intermediate Certificates).

#### -----BEGIN CERTIFICATE-----

MIIEkjCCA3qgAwIBAgIQCgFBQgAAAVOFc2oLheynCDANBgkqhkiG9w0BAQsFADA/ MSQwIqYDVQQKExtEaWdpdGFsIFMpZ25hdHVyZSBUcnVzdCBDby4xFzAVBqNVBAMT DRRTVCBSb290IENBIFgzMB4XDTE2MDMxNzE2NDA0N1oXDTIxMDMxNzE2NDA0N1ow SjELMAkGA1UEBhMCVVMxFjAUBgNVBAoTDUx1dCdzIEVuY3J5cHQxIzAhBgNVBAMT Gkx1dCdzIEVuY3J5cHQgQXV0aG9yaXR5IFgzMIIBIjANBgkqhkiG9w0BAQEFAA0C A08AMIIBCqKCA0EAnNMM8Fr1Lke3c103q7NoYzDq1zUmGSXhvb418XCSL7e4S0EF q6meNQhY7LEqxGiHC6PjdeTm86dicbp5gWAf15Gan/PQeGdxyGk01ZHP/uaZ6WA8 SMx+yk13EiSdRxta67nsHjcAHJyse6cF6s5K671B5TaYucv9bTyWaN8jKkKQDIZ0 Z8h/pZq4UmEUEz916YKHv9v6D1b2honzhT+Xhq+w3Brvaw2VFn3EK6B1spkENnWA 

## 憑證檔案安裝 APACHE

# Apache 尚未安裝 https

### netstat -lnp

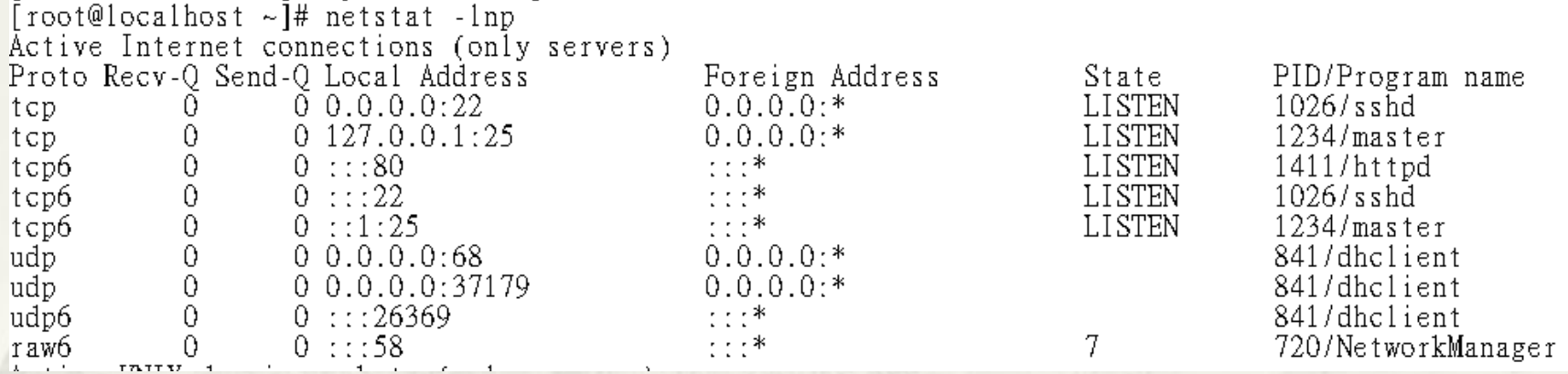

# Apache 安裝 https

## \* 安裝 Apache mod\_ssl yum install mod\_ssl systemctl restart httpd

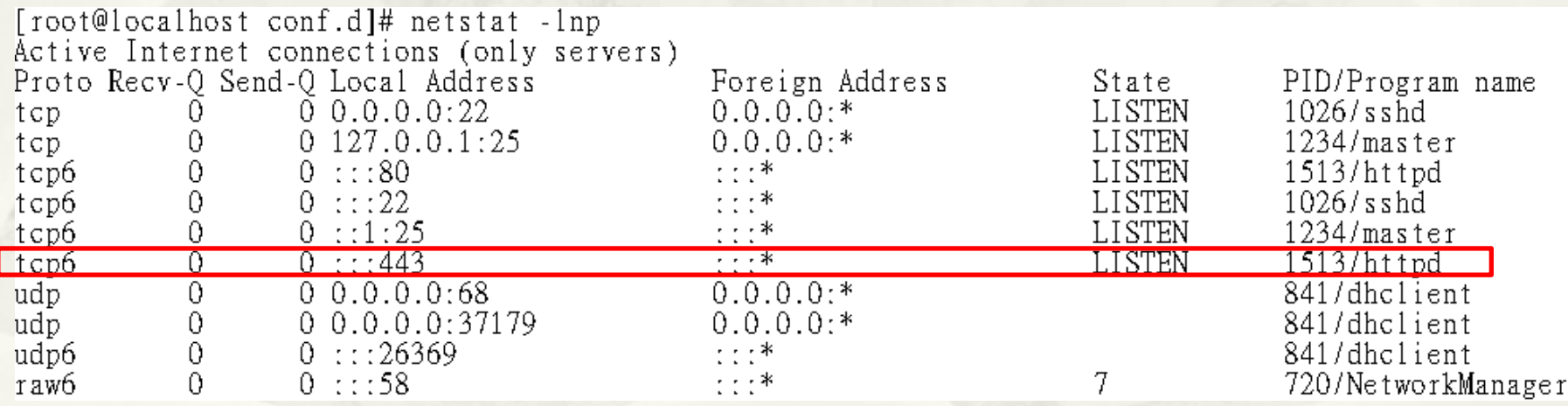

# Apache SSL 設定檔

## CentOS

- /etc/httpd/conf.d/ssl.conf
- Ubuntu:
	- /etc/apache2/sites-enabled/default-ssl.conf

# Apache SSL 設定檔內容

Server Certificate:  $#$ # Point SSLCertificateFile at a PEM encoded certificate. If # the certificate is encrypted, then you will be prompted for a # pass phrase. Note that a kill -HUP will prompt again. A new # certificate can be generated using the genkey(1) command. SSLCertificateFile /etc/pki/tls/certs/localhost.crt

 $#$ Server Private Key:

 $\#$ If the key is not combined with the certificate, use this  $#$ directive to point at the key file. Keep in mind that if you've both a RSA and a DSA private key you can configure <u>both in parallel (to also allow the use of DSA ciphers</u>, etc.) SSLCertificateKeyFile /etc/pki/tls/private/localhost.key

Server Certificate Chain:  $#$ 

##### Point SSLCertificateChainFile at a file containing the concatenation of PEM encoded CA certificates which form the certificate chain for the server certificate. Alternatively the referenced file can be the same as SSLCertificateFile when the CA certificates are directly appended to the server  $#$ certificate for convinience.

#SSLCertificateChainFile /etc/pki/tls/certs/server-chain.crt

 $#$ Certificate Authority (CA):

 $\#$ Set the CA certificate verification path where to find CA  $#$ certificates for client authentication or alternatively one  $#$ huge file containing all of them (file must be PEM encoded) #SSLCACertificateFile /etc/pki/tls/certs/ca-bundle.crt

# 重啟 Apache

### CentOS 6

- service httpd restart
- CentOS 7
	- systemctl restart httpd
- Ubuntu
	- service apache2 restart

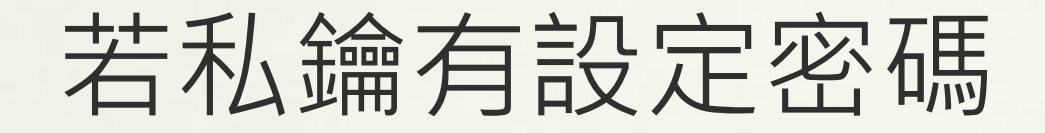

## 重啟 apache 需輸入私鑰密碼

[root@davisyoucc  $\sim$ ]# systemetl start httpd Enter SSL pass phrase for davisyoucc.ntu.edu.tw:443 (RSA) : \*\*\*\*\*\*

## reboot 後 apache 未輸入密碼無法啟動

[root@davisyoucc "]# systemet] status httpd httpd.service - The Apache HTTP Server Loaded: loaded (/usr/lib/systemd/system/httpd.service; enabled; vendor preset: disabled) Active: activating (start) since Wed 2018-05-02 09:55:54 CST; 26s ago  $Docs: man: httpd(8)$  $man:apachect1(8)$ Main PID: 911 (httpd) CGroup: /system.slice/httpd.service — 911 ⁄usr⁄sbin⁄httpd -DFOREGROUND └─1181 /bin/systemd-ask-password Enter SSL pass phrase for davisyoucc.ntu.edu.tw:443 (...

May 02 09:55:54 davisyoucc.ntu.edu.tw systemd[1]: Starting The Apache HTTP Server...

## 重啟自動私鑰密碼

## 私鑰密碼輸入方式

- Pass Phrase Dialog:
- 
- 
- 

# Configure the pass phrase gathering process.<br># The filtering dialog program ('builtin' is a internal<br># terminal dialog) has to provide the pass phrase on stdout.<br>SSLPassPhraseDialog exec:/usr/libexec/httpd-ssl-pass-dialo

- SSLPassPhraseDialog
	- $*$  builtin CentOS 6
	- \* exec:/usr/libexec/httpd-ssl-pass-dialog -- CentOS 7
	- exec:/root/apache\_pass.sh 設定自動輸入密碼
- /root/apache\_pass.sh 內容
	- #!/bin/sh
	- echo "123456"

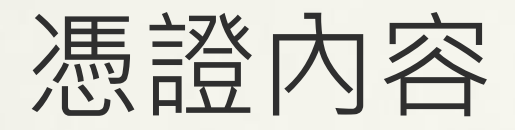

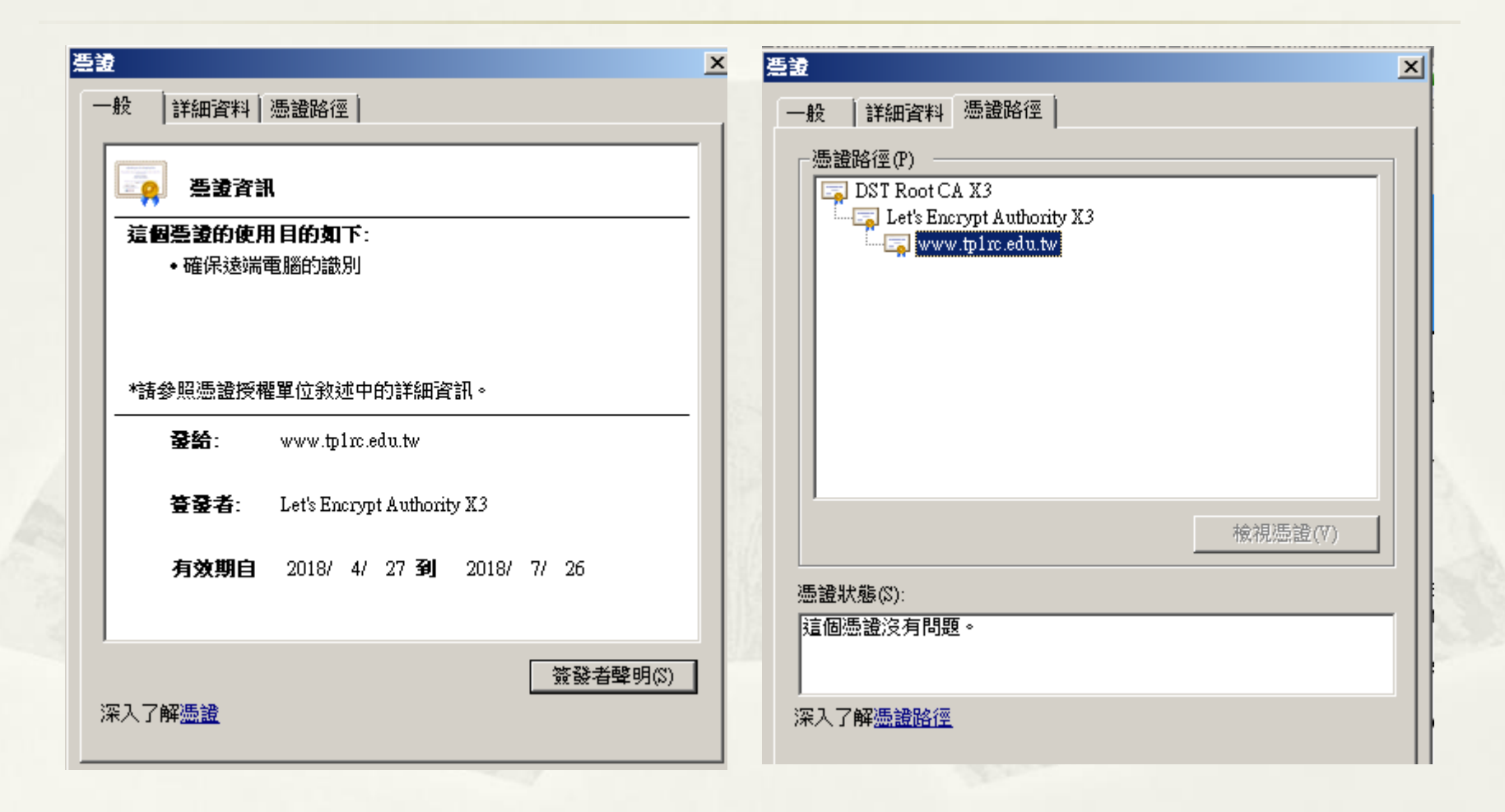

## SSL Server Test

### https://www.ssllabs.com/

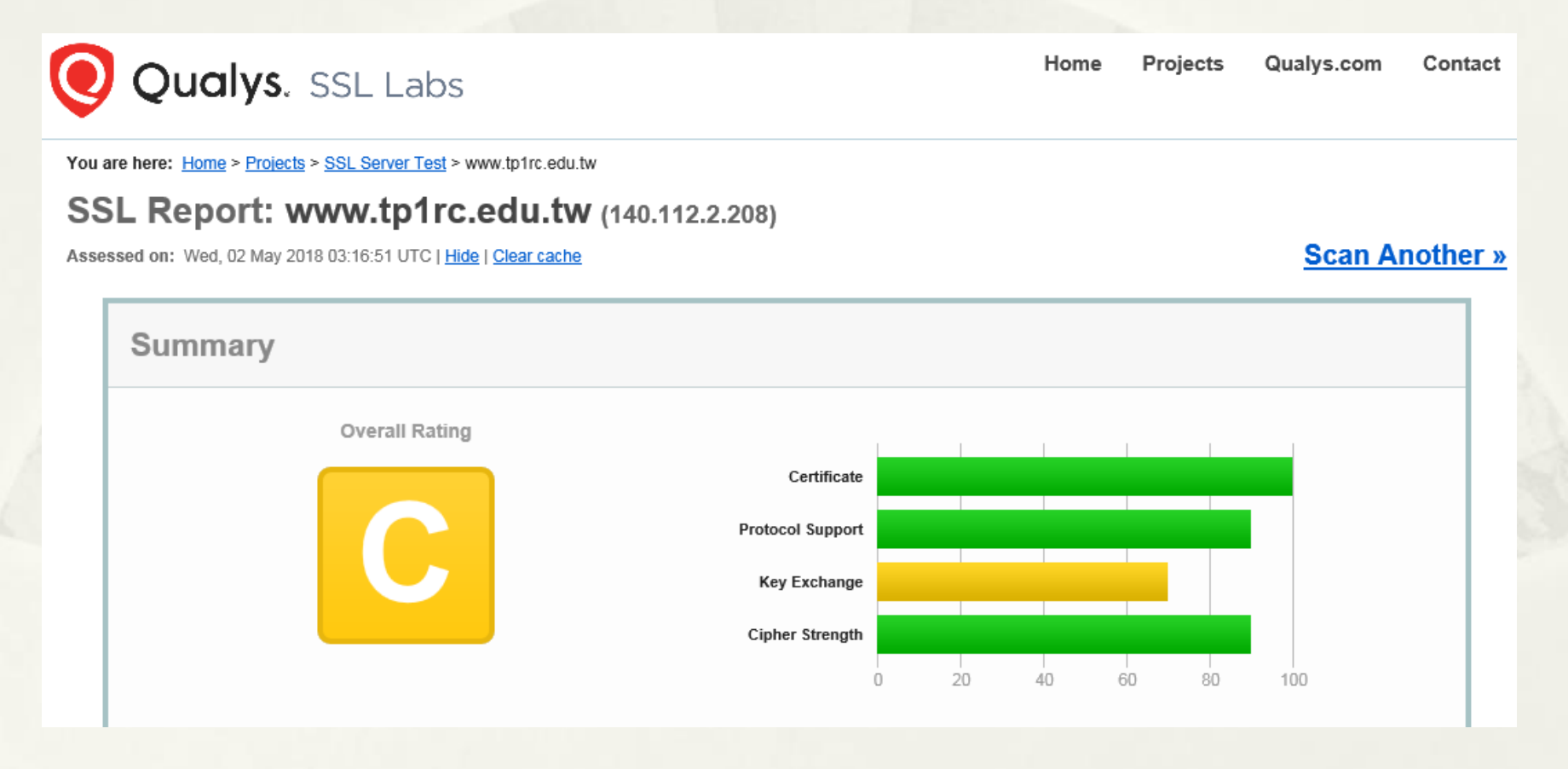

## SSL Server Test disable SSLv3

### Configuration

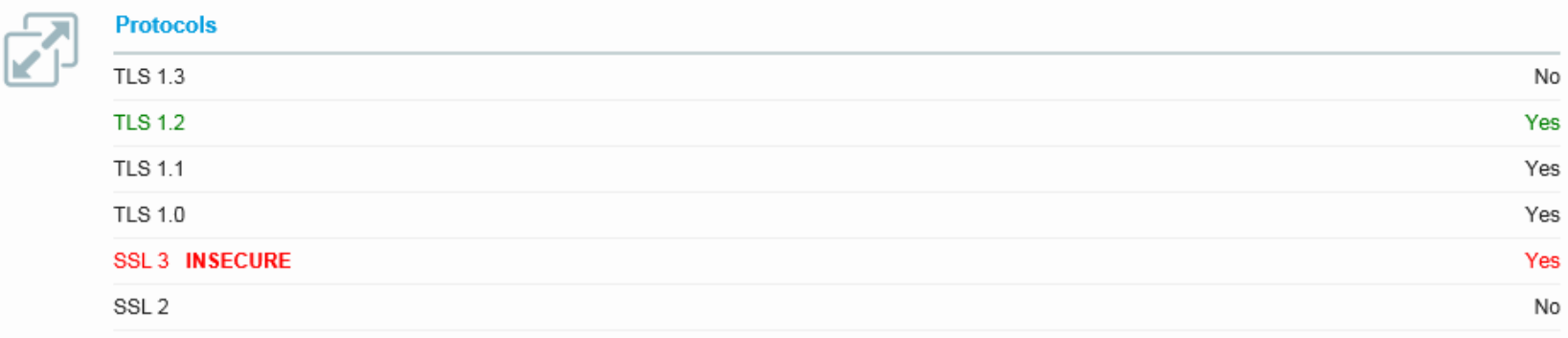

For TLS 1.3 tests, we currently support draft version 18.

### SSLProtocol all -SSLv2 -SSLv3

SSL Protocol support: List the enable protocol levels with which clients will be able to connect. Disable SSLv2 access by default: SSLProtocol all -SSLv2 -SSLv3

SSL Cipher Suite: List the ciphers that the client is permitted to negotiate. See the mod ssl documentation for a complete list. SSLCipherSuite ALL: !ADH: !EXPORT: !SSLv2: RC4+RSA: +HIGH: +MEDIUM: +LOW

## https in Wireshark

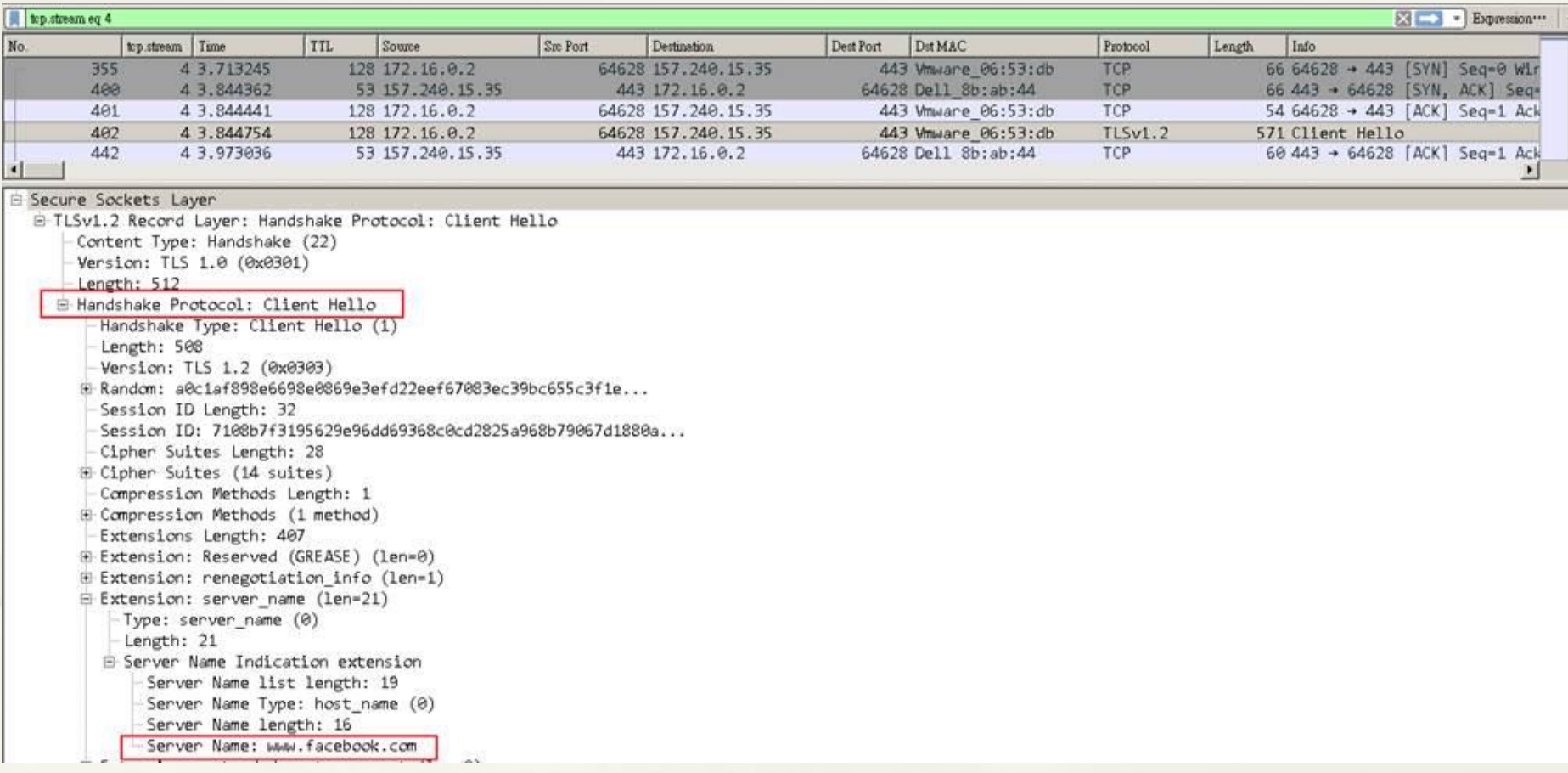

# 簡報完畢 謝謝